# Form Column

- $\bullet$  [Introduction](#page-0-0)
- [Get Started](#page-0-1)
- **[Column Properties](#page-1-0)**

### <span id="page-0-0"></span>Introduction

Form Column is the placeholder to hold Form Elements. Each section has one column in it by default. At the section level, you may add more columns to it.

## <span id="page-0-1"></span>Get Started

The easiest way to see how the Form Column works is to use the existing built-in App Expenses Claims. Here are the steps:

#### 1. Start the Joget Server and open the App Center.

2. Log in as admin and click on the pencil icon on the Expenses Claim to open the App Composer (see Figure 1).

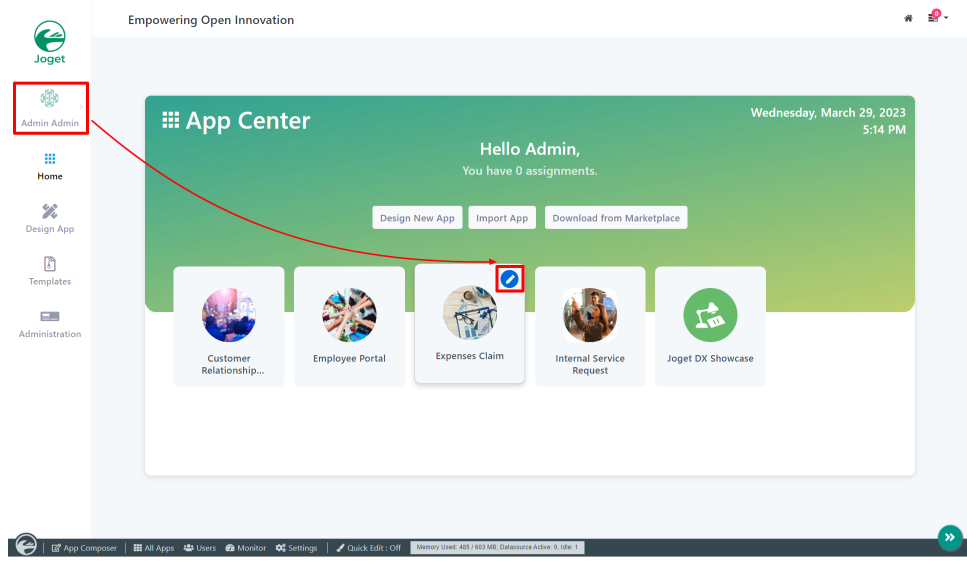

Figure 1

- 3. Click on Expense Claim New and you will be directed to the Form Builder.
- 4. Click an on any field then click on the select parent button (see Figure 2). Column will be selected and the Configure Column properties will open (see Figure 3).

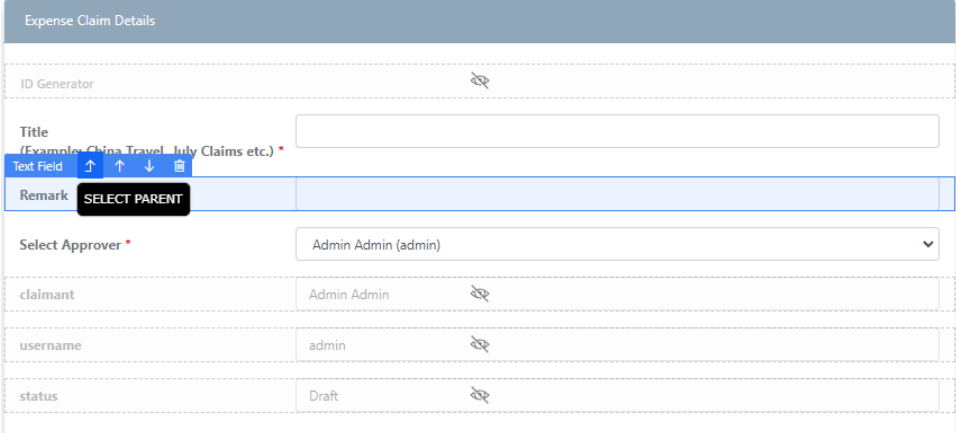

Figure 2

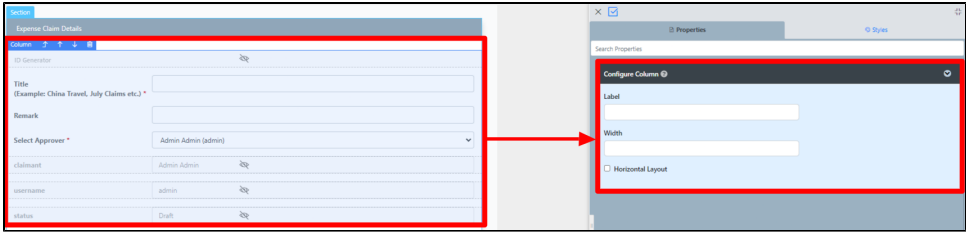

Figure 3

5. To add new columns, click on the section for the options to appear then click on Add Column button (see Figure 4)

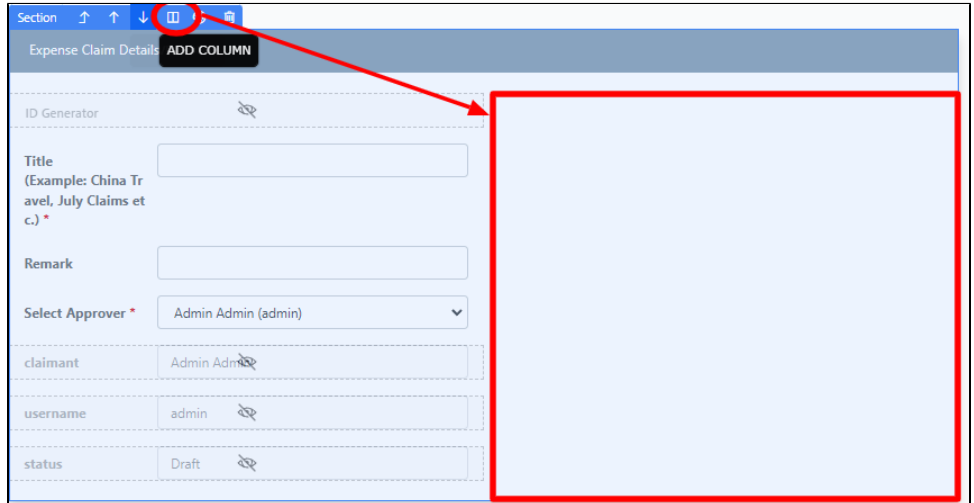

#### Figure 4

6. To edit specific column, click anywhere within that specific column (see Figure 5)

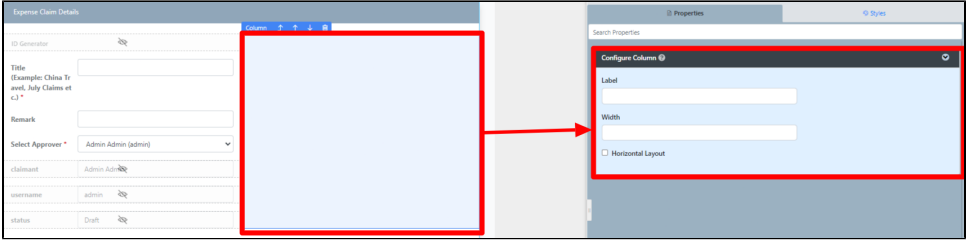

Figure 5

<span id="page-1-0"></span>Column Properties

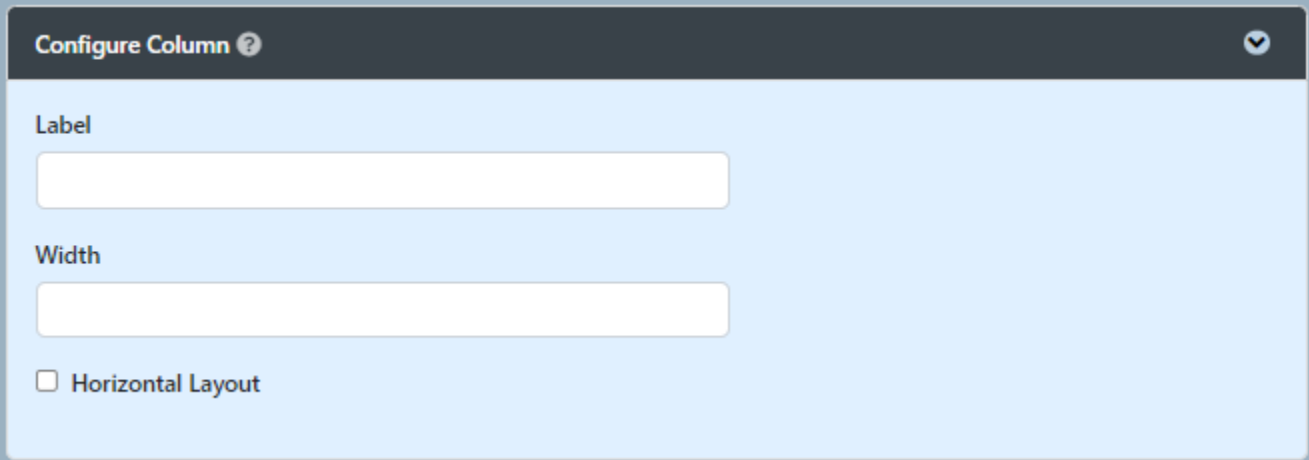

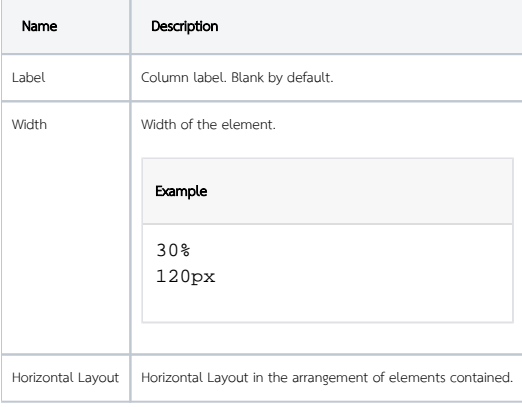